# Energy Planner MPA ELECTRIC Connecting to Wi-Fi

## **Step 1** Reset Thermostat Wi-Fi

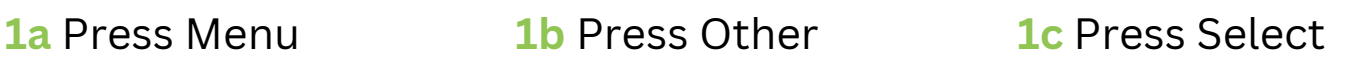

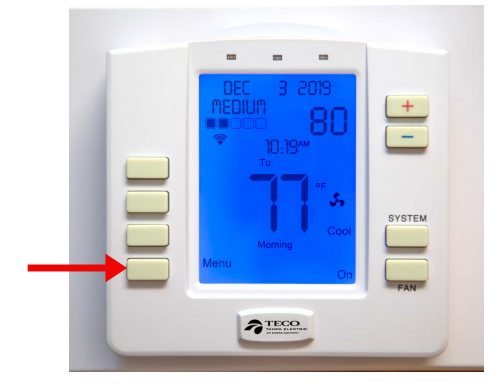

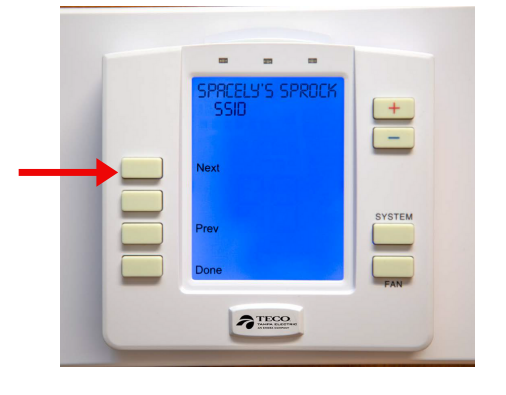

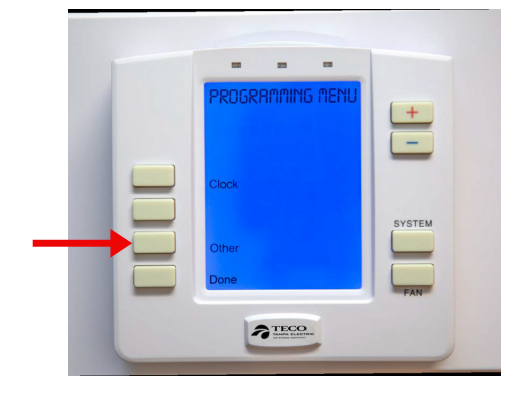

**1d** Press Next **1e** Press Plus(+) **1f** Press Select

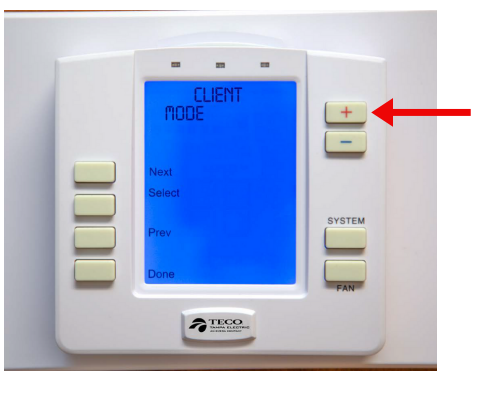

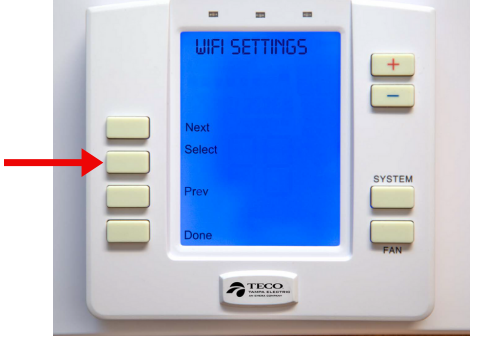

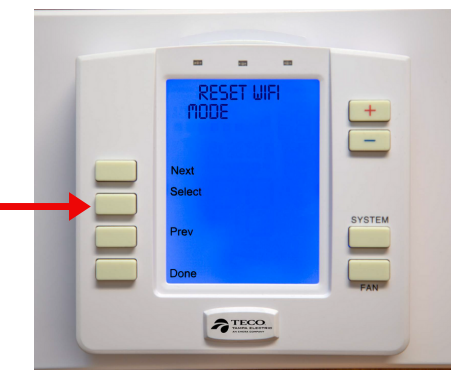

\* Your Thermostat will start searching for Wi-Fi

# **Step 2** Go to Wi-Fi Settings (Using Your Smartphone)

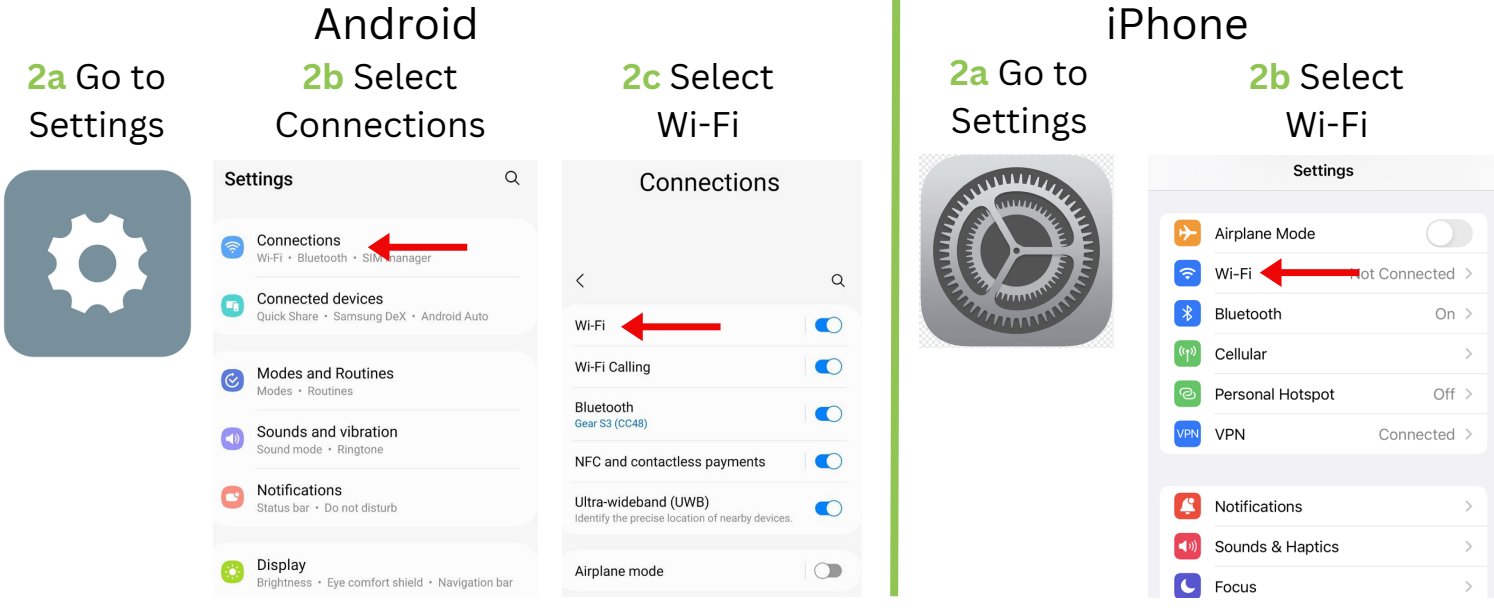

**Questions?** Give Tech Support a call at **813-275-3050**

### **Step 3** Join Thermostat to New Wi-Fi (Using Your Smartphone) \*You have to be within 10 ft of the device\*

### **3a** Select ThermostatXXXX from Availible Networks

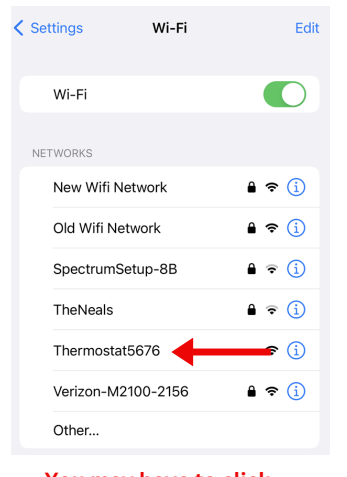

**You may have to click on sign into network**

### **3d** Delete old Security Key and put in new Wi-Fi password

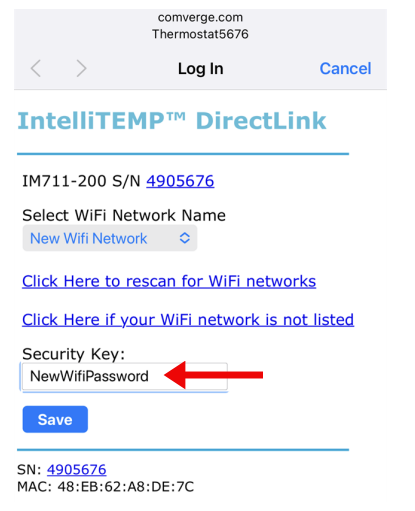

**3b** Click on Old Network name under Select Wi-Fi Network Name

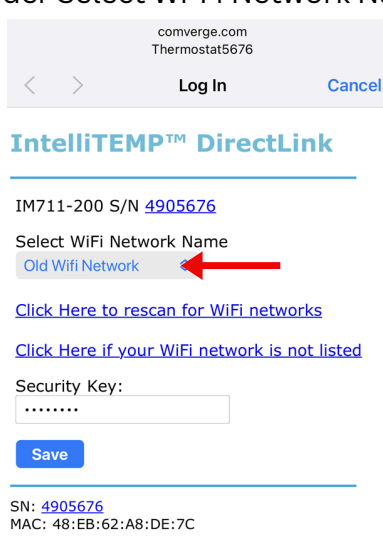

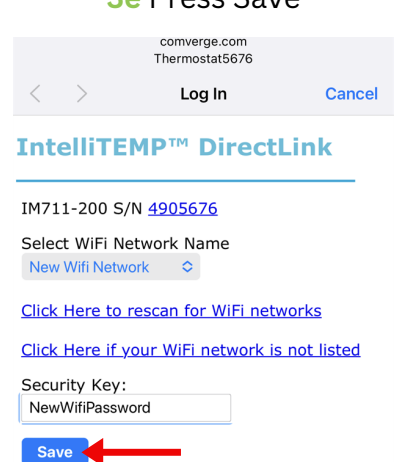

# **3c** Select your new

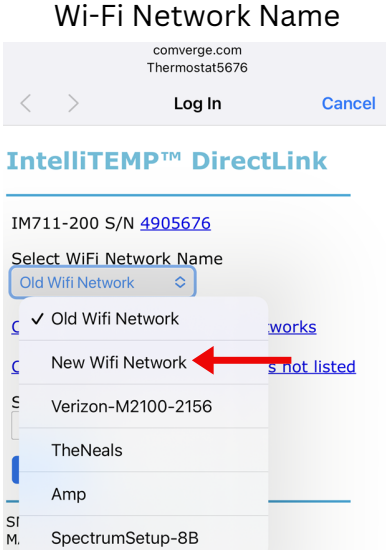

### **3f** Make sure Wi-Fi name and password correct Press Apply **3e** Press Save

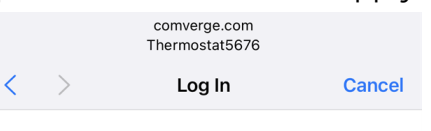

#### **IntelliTEMP™ DirectLink**

#### Name: New Wifi Network

Security Type: WPA2 AES

Security Key: NewWifiPassword

Please verify the settings then click on Apply to connect to New Wifi Network

Apply

SN: 4905676 MAC: 48:EB:62:A8:DE:7C

### **Step 4** Join Water Heater/Pool Pump to New Wi-Fi (Using Your Smartphone) \*You have to be within 10 ft of the device\*

**4a** Go to Wi-Fi Settings See Step 2

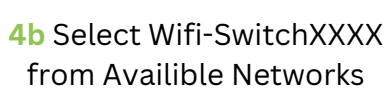

SN: 4905676<br>MAC: 48:EB:62:A8:DE:7C

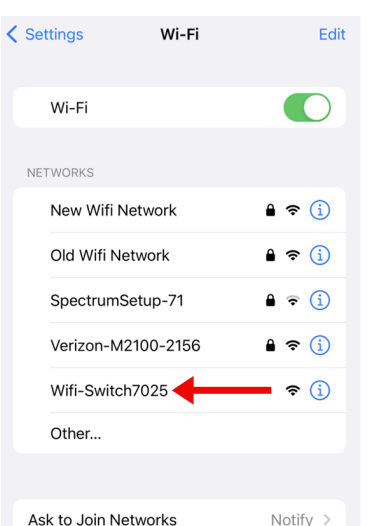

**4c** Join device to New Wi-Fi See Step **3b-f**

### **Questions?** Give Tech Support a call at **813-275-3050**